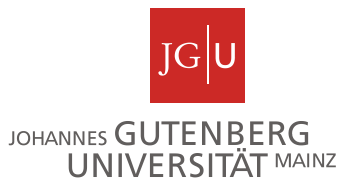

### Studienbüro Chemie

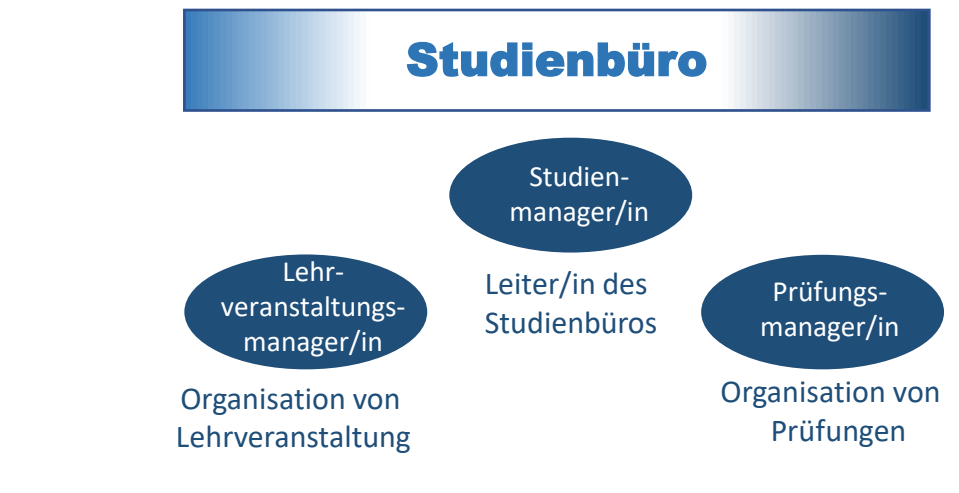

- Ansprechpartnerinnen:
	- Studienmanagerin (Maja Gedig)

Lehrveranstaltungsmanagerin (Ann-Christin Baab)

Prüfungsmanagerin (Ann-Christin Baab)

■ Kontakt:

per Mail[:studienbuero-chemie@uni-mainz.de](mailto:studienbuero-chemie@uni-mainz.de) telefonisch: 06131/ 39-20207 (Frau Baab) 06131/ 39-26141 (Frau Gedig) Öffnungszeiten des Studienbüros: Di, Do: 10:00-12:00 und 13:00-14:00, sowie nach Vereinbarung

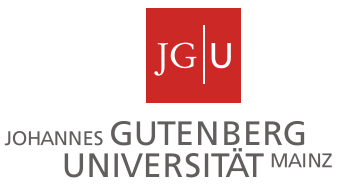

# Struktur der uniweiten Anmeldephasen

#### **uniweite Anmeldephasen für Lehrveranstaltungen**

Allgemeine Hauptanmeldephase (An- und Abmeldung möglich)

- findet in den letzten drei Wochen der Vorlesungszeit des vorhergehenden Semesters statt
- für bereits immatrikulierte Studierende vorgesehen

Zweite Anmeldephase (An- und Abmeldung möglich)

- findet eine Woche vor Vorlesungsbeginn (Einführungswoche) statt
- Mo.,08.04.2024 (13:00 Uhr) Do., 11.04.2024 (13:00 Uhr)
- für Erstsemesterstudierende, Fach- bzw. Hochschulwechsler/innen vorgesehen, kann aber auch von allen anderen Studierenden genutzt werden

Dritte Anmeldephase/ Restplatzvergabe (An- und Abmeldung möglich)

- $\blacksquare$  Mo., 15.04.2024 (13:00 Uhr) Fr., 19.04.2024 (21:00 Uhr)
- die übrig gebliebenen Veranstaltungsplätze werden vergeben
- kann von allen Studierenden genutzt werden

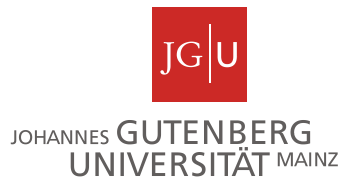

# Struktur der uniweiten Anmeldephasen

**uniweite Anmeldephasen für Prüfungen**

- 17.06.2024/ 13:00 Uhr 01.07.2024/ 13:00 Uhr
- **■** findet in der Regel sechs Wochen nach Vorlesungsbeginn statt
- **E** eine An- und Abmeldung von Prüfungen ist möglich

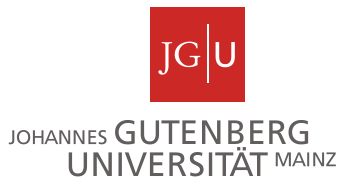

# Besonderheiten in der Chemie

#### **Anmeldephasen für Lehrveranstaltungen der Chemie**

- Bei der dritten Anmeldephase handelt es sich um keine Restplatzvergabe, sondern um eine ganz normale Anmeldephase !
- Für die Anmeldung von Praktika in der Chemie ist eine Anmeldung nicht in allen drei Anmeldephasen möglich. Für die Praktika gibt es jeweils eine individuelle Anmeldephase.
- **Abweichende Anmeldphase für die Übungen zur Vorlesung Allg. Chemie: durchgängige Anmeldung vom 08.04.2024/ 13:00 Uhr - 18.04.2024/ 13:00 Uhr**

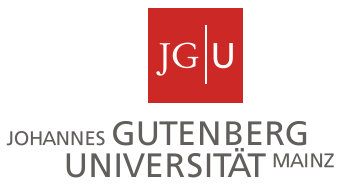

# Besonderheiten in der Chemie

#### **Anmeldephasen für Prüfungen der Chemie**

- Die Prüfungsanmeldephase beginnt analog zu der uniweiten Prüfungsanmeldephase und endet aber individuell für jede Klausur. Die Anmeldephase für die jeweilige Klausur ist in JOGUStINe ersichtlich.
- Sofern Nachklausuren angeboten werden, gibt es für die Nachklausuren eine gesonderte Anmeldephase.
- Für mündliche Prüfungen erfolgt die Anmeldung nicht über JOGUStINe, sondern über das Studienbüro Chemie. Das Anmeldeformular ist auf der Homepage des Studienbüros Chemie unter "Formulare/Downloads" zu finden.

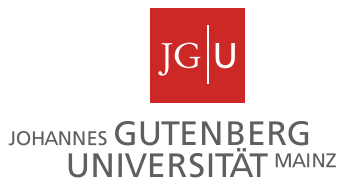

# Anmelden von Modulen/ Lehrveranstaltungen in JOGUStINe

#### **M.09.032.000 R2 Modul 1: Allgemeine Chemie (PO SoSe 2022)**

### 09.032.22\_010 Vorlesung Allgemeine Chemie 09.032.22\_020 Übung zur Vorlesung Allgemeine Chemie

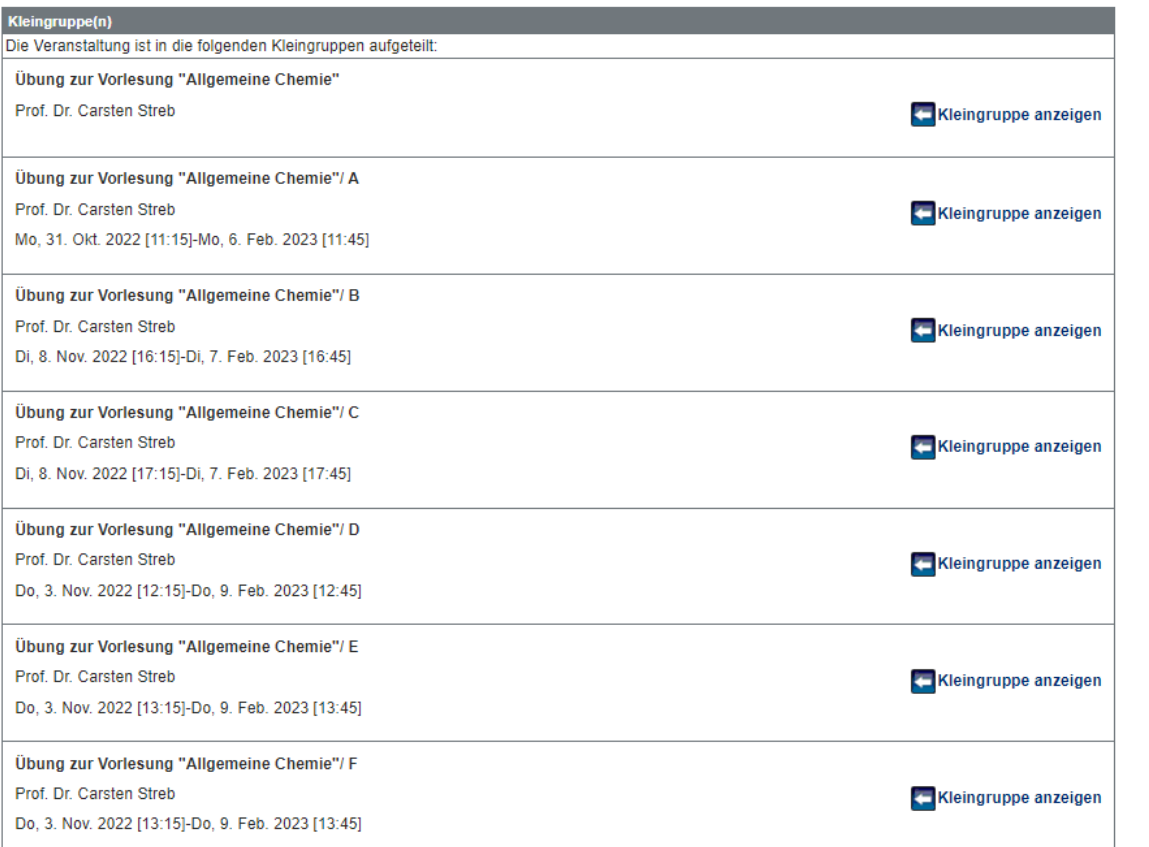

- − Eine Auswahl der Übungsgruppe in JOGUStINe ist nicht möglich.
- B. Ed. Studierende werden für folgende Übungsgruppen eingeteilt: Gruppe A : Mo 11:15-12:00 Uhr Gruppe B: Di 16:15-17:00 Uhr oder Gruppe C: Di 17:15-18:00 Uhr
- − Für die Gruppeneinteilung ist Herr Beyelstein (E-Mail: [beyelste@uni-mainz.de](mailto:beyelste@uni-mainz.de)) zuständig.
- Benachrichtigung über die zugewiesene Übungsgruppe erfolgt per Mail

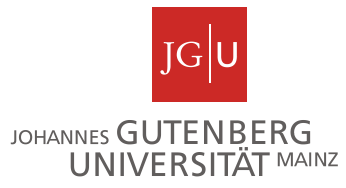

# Anmelden von Modulen/ Lehrveranstaltungen in JOGUStINe

**M.09.032.002 R2 Modul 2: Allgemeine und Anorganische Chemie 2 - Umgang mit Stoffen (PO SoSe 2022)**

09.032.3000 R2 Vorlesung Anorganische Chemie ausgewählter Stoffgruppen

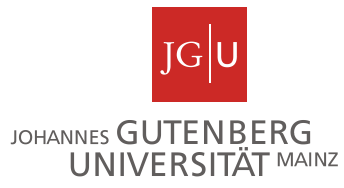

# Systemnachrichten

- Das Studienbüro und Dozenten verschicken sogenannte Systemnachrichten via JOGUStINe.
- Die Systemnachrichten werden automatisch an Ihre Uni-Mailadresse weitergeleitet.

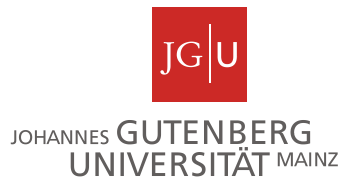

Schritt 1: Nachdem Sie den Menüpunkt "Studium ausgewählt haben, klicken Sie im linken Navigationsmenü auf "Prüfungen" und "Prüfungsanmeldung".

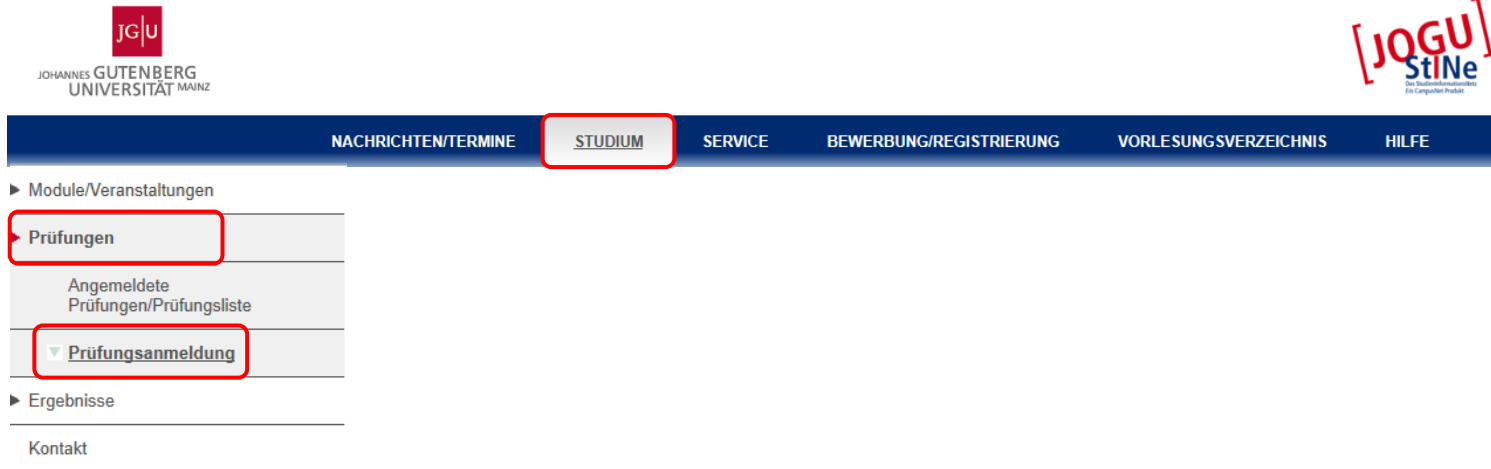

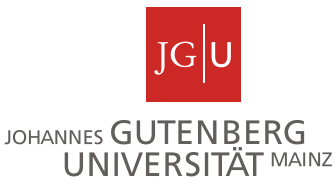

**Schritt 2:** Hier werden alle Prüfungen aufgeführt, zu denen Sie sich derzeit anmelden können und für die Sie sich bereits angemeldet haben.

Klicken Sie auf die Schaltfläche "Anmelden" neben der gewünschten Klausur.

Der Anmeldebutton für die Klausur ist erst in JOGUStINe ersichtlich, wenn die Anmeldephase für die Prüfung läuft.

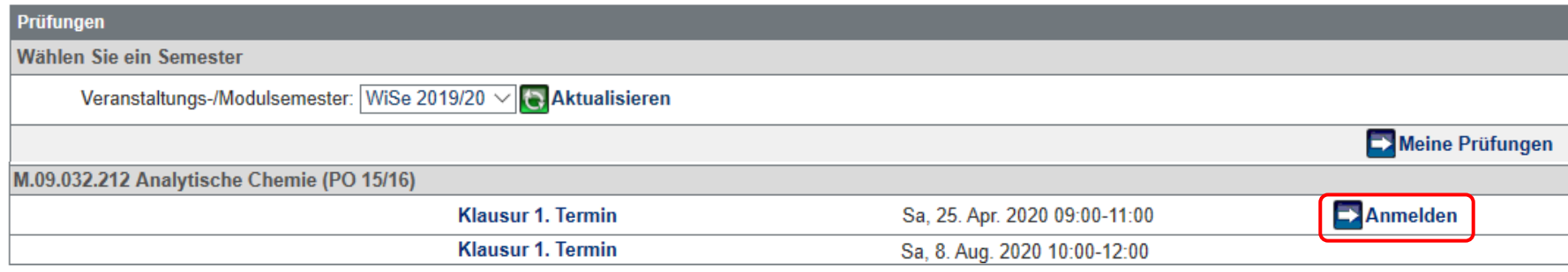

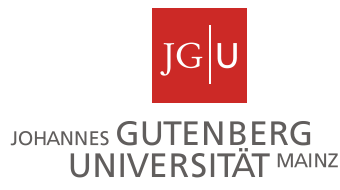

**Schritt 3:** Die Anmeldung muss mittels der Eingabe einer Transaktionsnummer (TAN) bestätigt werden. Geben Sie dazu eine ungenutzte TAN von Ihrem TAN-Block ein und wählen Sie anschließend die Schaltfläche "Abschicken" aus. Im Anschluss daran erhalten Sie die Meldung, dass Ihre Prüfungsanmeldung erfolgreich war.

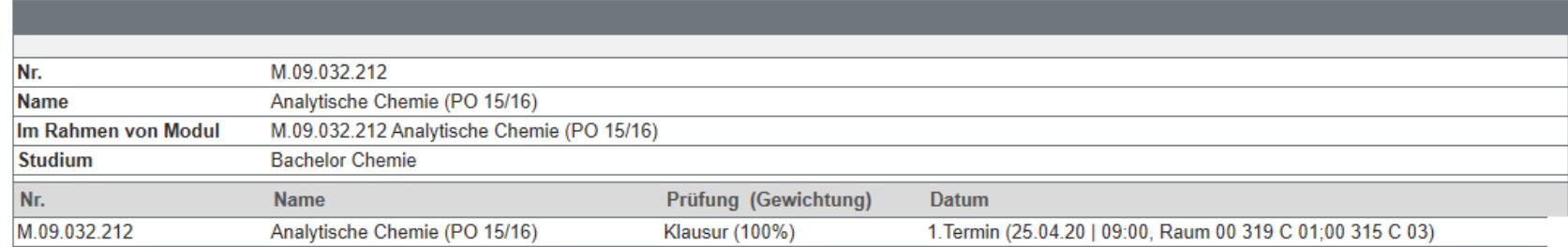

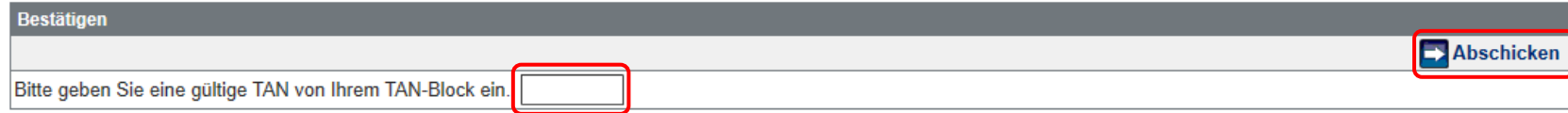

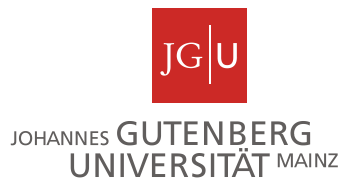

**Schritt 4:** Hinter der Klausur, zu der Sie sich angemeldet haben, ist nun ein Abmeldebutton ersichtlich. Innerhalb der Prüfungsanmeldephase der Klausur können Sie sich auch wieder von der Klausur abmelden.

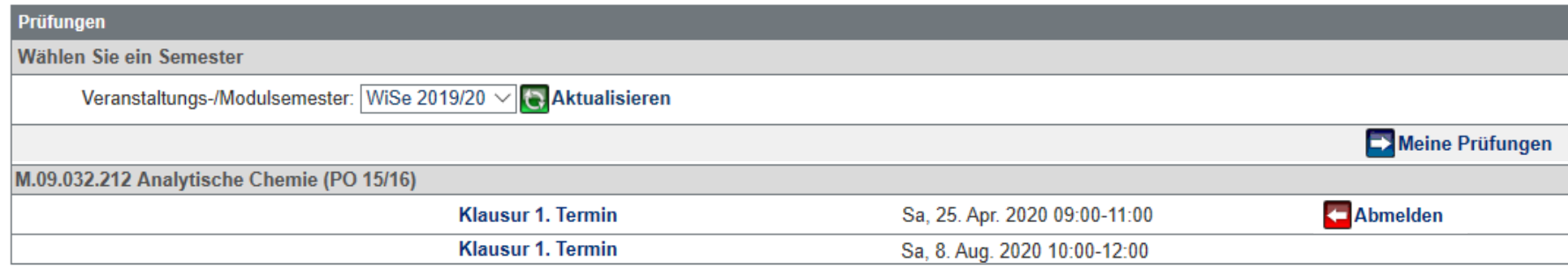

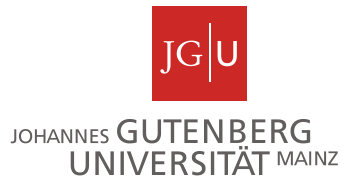

# Informations- und Hilfeseiten von JOGUStINe

- Informationsseite für Studierende <https://info.jogustine.uni-mainz.de/studierende/>
- JOGUStINe Broschüre [https://info.jogustine.uni-mainz.de/files/2022/09/JOGU-StINE-Broschuere\\_SoSe-2024.pdf](https://info.jogustine.uni-mainz.de/files/2022/09/JOGU-StINE-Broschuere_SoSe-2024.pdf)
- kurzer Einführungsvideos zum Umgang mit dem JOGUStINe-Webportal <https://info.jogustine.uni-mainz.de/studierende/informationsvideos/>